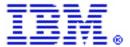

## Using the Web Content Publisher Template Wizard

By Gregory Melahn (<u>melahn@us.ibm.com</u>) Software Engineer, IBM Corp. July 2002

## **Abstract**

Web Content Publisher (WCP) uses templates to author resources. This document describes an easy way to create authoring templates using the WCP Template wizard.

Open the Structured Content folder.

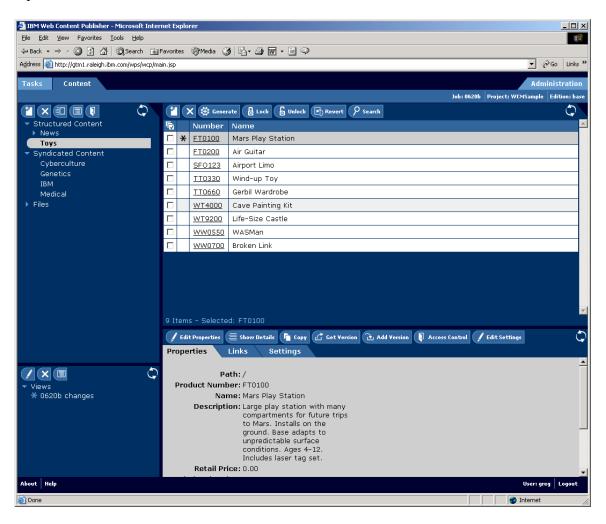

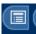

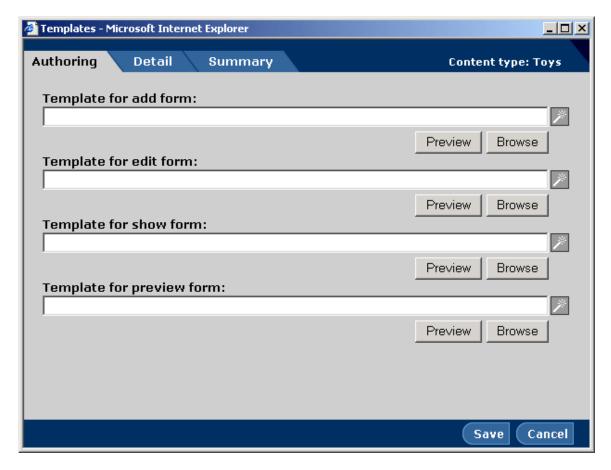

Click the **magic wand** next to the type of template you want to create (Add, Edit, Preview or Show), then enter the name of the JSP<sup>TM</sup> you want the wizard to create. This name must be a JSP, because WCP does not support creating XSL templates from this wizard in this release.

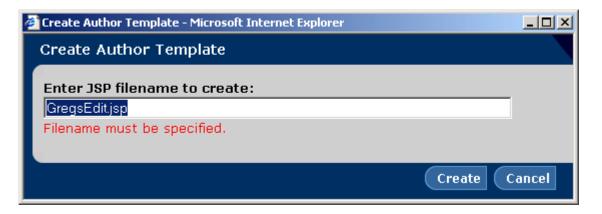

The JSP has now been generated. Click **Preview** to test it using a real resource, such as Life-Size Castle. Clicking **Preview** launches a search window where you can select a resource to provide context for the template.

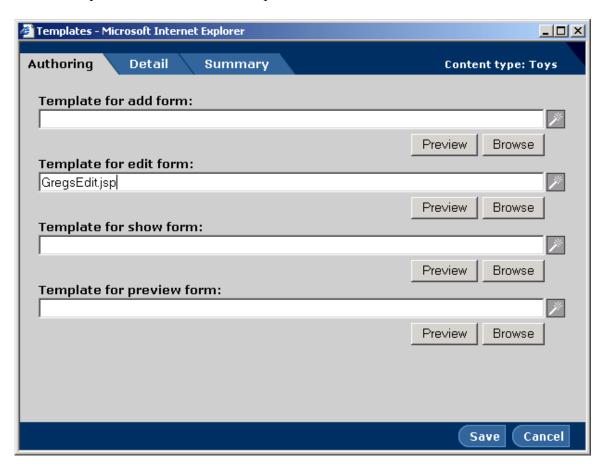

Enter the search criteria and click **Search**.

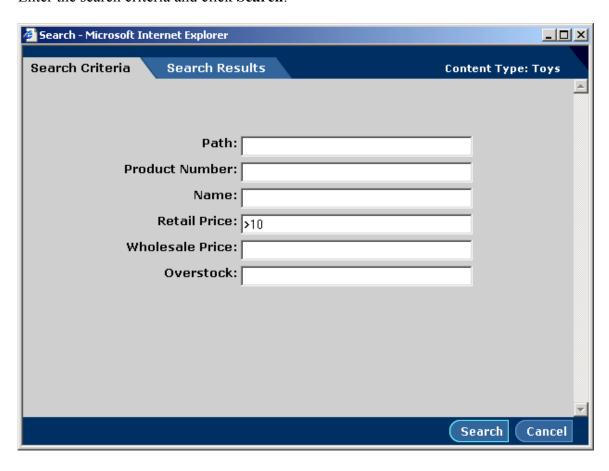

Choose the resource you want to test the template with from this list and click **OK**.

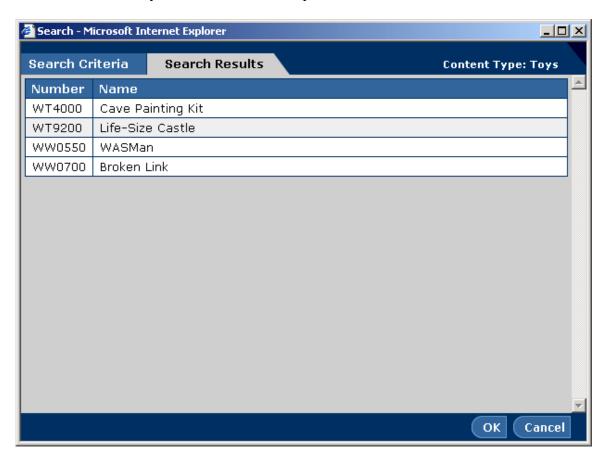

Your JSP will look like the window below when deployed. Notice the three buttons on the top. The **Edit** button brings up your JSP editor and allows you to change the JSP while still previewing it. The **Save** button saves the edited JSP to WCP. The **Search** button allows you to choose other resources to test your template against.

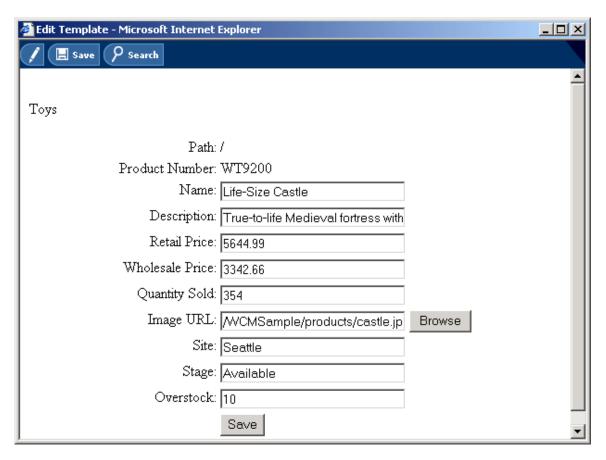

When you click **Edit**, your favorite JSP editor surfaces. The editor surfaces because WCP has a browser plugin that downloads the file to your Microsoft Windows® temp directory and launches your JSP editor based on your Windows file associations. You can make changes to the JSP in the editor and save the changes to the temp file.

When you are ready to test your changes, go back to the Edit Template window and click **Save**. By clicking **Save**, the plugin uploads the temp file. Your changes are now displayed. In this example, the change is in the font for the "Toys" label.

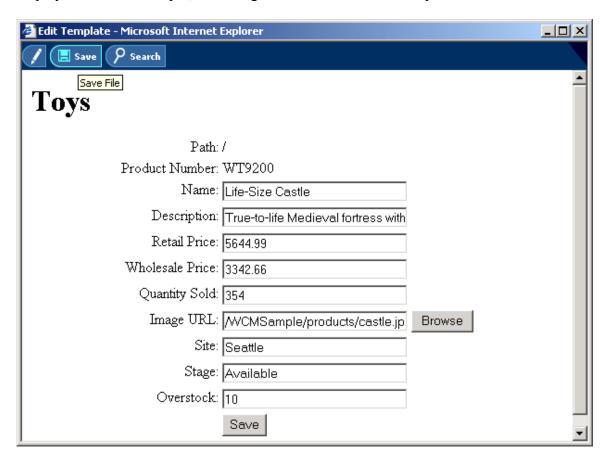

You can continue to make changes until you have a JSP that you want to save. At this point, close the window and your new JSP will be ready to use. You can continue the same process for the other three author templates. Note that there is no need for a search dialog in the Add template since you are not applying the template against existing resources.

## **Trademarks**

Java and all Java-based trademarks and logos are trademarks or registered trademarks of Sun Microsystems, Inc. in the United States and other countries.

ActiveX, Microsoft, Windows, Windows NT®, and the Windows logo are trademarks or registered trademarks of Microsoft Corporation in the United States, or other countries, or both.

UNIX is a registered trademark of The Open Group.

Linux is a registered trademark of Linus Torvalds.

Other company, product, and service names, which may be denoted by a double asterisk(\*\*), may be trademarks or service marks of others.

## **Notices**

The following paragraph does not apply to the United Kingdom or any other country where such provisions are inconsistent with local law:

INTERNATIONAL BUSINESS MACHINES CORPORATION PROVIDES THIS PUBLICATION AND ANY ASSOCIATED CODE "AS IS" WITHOUT WARRANTY OF ANY KIND, EITHER EXPRESS OR IMPLIED, INCLUDING, BUT NOT LIMITED TO, THE IMPLIED WARRANTIES OR CONDITIONS OF NON-INFRINGEMENT, MERCHANTABILITY OR FITNESS FOR A PARTICULAR PURPOSE. Some states do not allow disclaimer of express or implied warranties in certain transactions, therefore, this statement may not apply to you.

This information could include technical inaccuracies or typographical errors. Changes are periodically made to the information herein; these changes will be incorporated in new editions of the publication. IBM may make improvements and/or changes in the product(s) and/or the program(s) described in this publication at any time without notice.

<sup>©</sup> Copyright International Business Machines Corporation 2002. All rights reserved. US Government Users Restricted Rights - Use, duplication or disclosure restricted by GSA ADP Schedule Contract with IBM Corp.